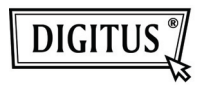

# **ADAPTADOR INALÁMBRICO USB 2.0 150N**

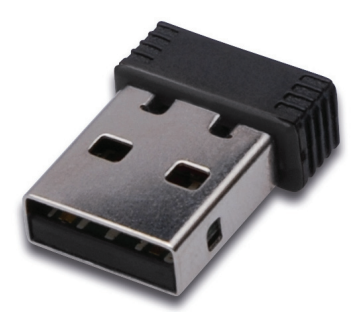

# **Guía de Instalación Rápida**

## **Contenido**

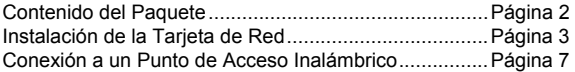

### **Contenido del Paquete**

Antes de empezar a usar esta tarjeta de red inalámbrica, por favor compruebe si falta algo en el embalaje, y contacte con su distribuidor para pedir los elementos que falten:

- 1) Tarjeta USB de Red Inalámbrica (imagen 1)
- 2) CD ROM con Controlador/Utilidad/Guía Rápida/Manual de Usuario (imagen 2)

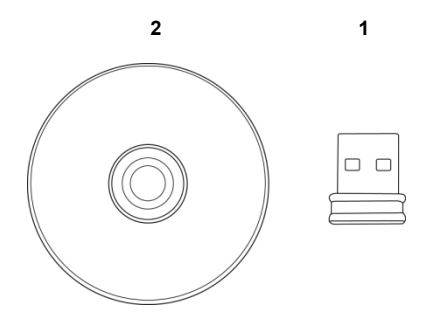

#### **Instalación de la Tarjeta de Red**

Por favor, siga estas instrucciones para instalar su nueva tarjeta USB de red inalámbrica.

1. Inserte la tarjeta inalámbrica USB en un puerto USB 2.0 libre de su ordenador con éste encendido.

 Nunca emplee la fuerza para insertar la tarjeta, si nota que está atascada, dele la vuelta e inténtelo de nuevo.

![](_page_2_Picture_4.jpeg)

2. En su ordenador aparecerá el siguiente mensaje, haga clic en 'Cancel'.

![](_page_2_Picture_6.jpeg)

3. Inserte el CD-ROM con el controlador del dispositivo en la unidad de CD-ROM de su ordenador. Seleccione "Driver/Utility Installation" para instalar el programa del software.

![](_page_3_Picture_24.jpeg)

4. Por favor, seleccione el idioma que desee utilizar, después haga clic en 'Next'.

![](_page_3_Picture_25.jpeg)

5. Haga clic en 'Next' para continuar.

![](_page_4_Picture_1.jpeg)

6. Haga clic en 'Install' para comenzar la instalación. El proceso de instalación necesita unos minutos para completarse, por favor tenga paciencia.

![](_page_4_Picture_30.jpeg)

7. Haga clic en 'Finish' para reiniciar su ordenador y completar el proceso de instalación. Si no desea reiniciar el ordenador ahora, seleccione la opción 'No, I'll restart my computer later' y haga clic en 'Finish'. Por favor, tenga en cuenta que debe reiniciar su ordenador antes de poder utilizar su nueva tarjeta USB de red inalámbrica.

![](_page_5_Picture_24.jpeg)

#### **Conexión a un Punto de Acceso Inalámbrico**

Utilizar su Utilidad de Configuración para Conectarse a un Punto de Acceso Inalámbrico:

1. Tras completar la instalación, aparecerá automáticamente en el escritorio de su ordenador la utilidad de configuración inalámbrica. También verá un icono en la esquina inferior derecha de su sistema Windows. Puede hacer clic en el icono con el botón derecho de su ratón, y seleccionar la utilidad de configuración que quiera utilizar.

![](_page_6_Picture_3.jpeg)

2. Aparecerá la utilidad inalámbrica. Haga clic en la pestaña 'Available Network' para buscar los puntos de acceso inalámbricos cercanos.

![](_page_6_Picture_51.jpeg)

3. Por favor, espere un momento y todos los puntos de acceso inalámbricos que puedan ser alcanzados por esta tarjeta de red, se mostrarán aquí.

 Por favor, seleccione el punto de acceso al que quiera conectarse, y a continuación haga doble clic en él, o haga clic en 'Add to Profile'.

 Si el punto de acceso al que quiere conectarse no aparece aquí, por favor haga clic en 'Rescan'.

![](_page_7_Picture_50.jpeg)

4. Si se necesita una contraseña (esto es, 'Clave de Red') para acceder al punto de acceso inalámbrico, por favor introdúzcala en 'Network key' (y vuelva a introducirla en 'Confirm network key', para confirmar). Haga clic en 'OK' cuando la contraseña esté correctamente introducida.

![](_page_7_Picture_51.jpeg)

5. La tarjeta de red intentará ahora conectarse al punto de acceso, esto puede necesitar unos segundos o minutos, por favor tenga paciencia. Cuando el 'Status' pase a 'Associated' en la pestaña 'General', su ordenador estará conectado al punto de acceso que haya seleccionado. Haga clic en 'Close' para cerrar su menú de configuración.

![](_page_8_Figure_1.jpeg)

Para la configuración avanzada y otras funciones de esta tarjeta USB de red inalámbrica, por favor consulte el manual de usuario que se incluye en el CD-ROM suministrado.

![](_page_8_Picture_3.jpeg)